1735 Analog Drive Richardson, TX., 75081 Tel: 972-235-2999 Fax: 972-235-3036 www.digitalspeech.com

# Digital Speech Systems, Inc.

. . . . . . . . . .

# **Win Series Integration Note**

......... .

*Mitel DNIC Set Emulation w/VBPC*

*DIRECT ALL SALES/PURCHASING INQUIRIES TO: CHESAPEAKE COMMUNICATIONS 2012 CONAN DOYLE WAY ELDERSBURG, MD 21784 DAVID R. MICKEL-GOV'T ACCOUNTS REPRESENTATIVE PH# 410-795-8681 FAX# 410-795-8714 E-MAIL: DRMICKEL@AOL.COM*

Filename: dnic\_vbpc.doc Date: 10/20/2000 Telefile #: 284 Fax ID #: 2056 Copyright 1999, DIGITAL SPEECH SYSTEMS, INC. All rights reserved. Reproduction or use of any portion of this manual without the written permission of **DIGITAL SPEECH SYSTEMS, INC.** is prohibited. Reasonable efforts have been taken to insure the accuracy of information in this manual and **DIGITAL SPEECH SYSTEMS, INC.** assumes no liability resulting from errors or omissions in this manual or from the use of the information contained herein.

# **Table of Contents**

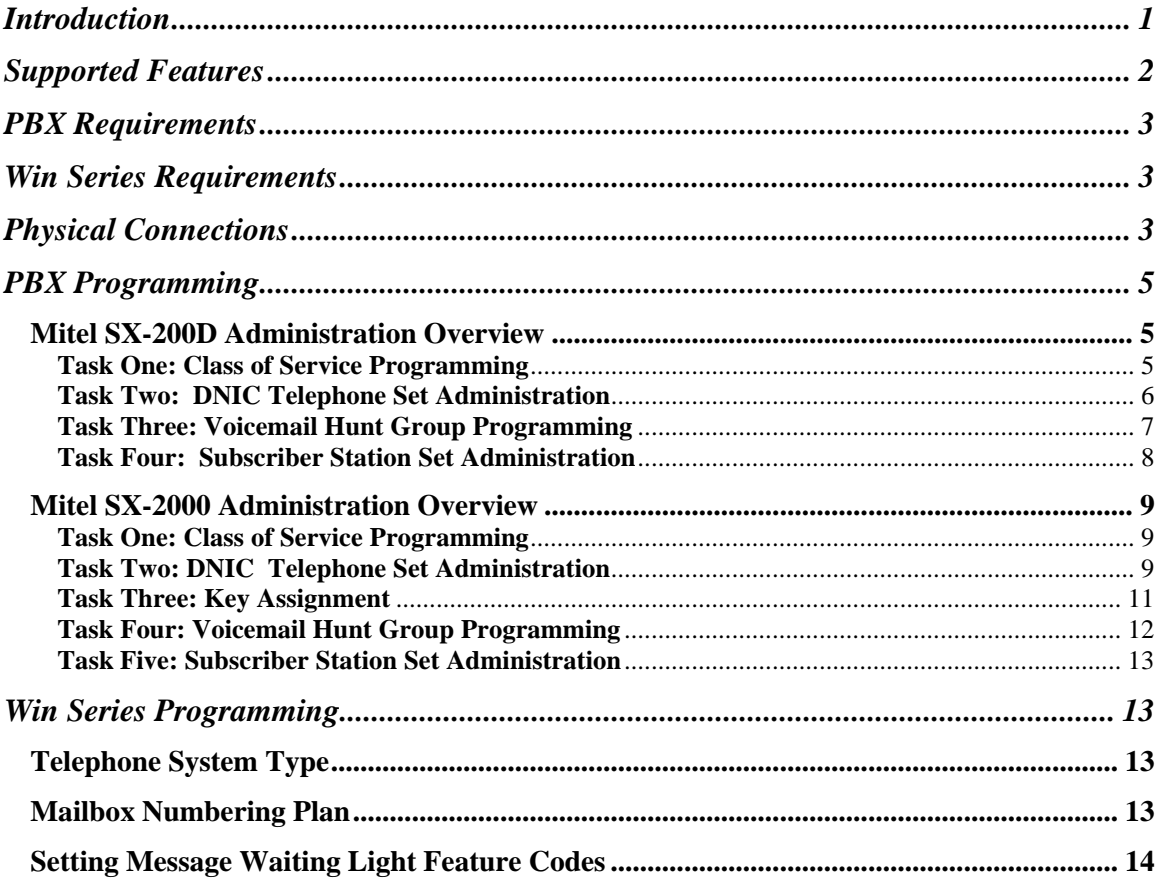

# Win Series Integration Note

# *Mitel DNIC Digital Set Emulation w/VBPC*

# **Introduction**

Integration with the Mitel DNIC is accomplished through the use of a combination of a VBPC (Voice Bridge PC) card and a Dialogic D81 VLC (8 port Voice Line Card). Each port on the VBPC card emulates a Mitel DNIC type 430 digital telephone set. Digital Speech Systems considers this a "Digital In-band" integration. When a call is received on the VBPC port the display information that would normally be seen on the digital telephone is parsed by the VBPC card and then passed through to the corresponding port on the Dialogic VLC. The display data packet allows the voicemail system to determine various call information such as what type of call it is receiving and where the call came from, etc..., thus allowing busy or no answer calls to be forwarded directly to the user's personal mailbox greeting and to recognize when a user is calling to retrieve their messages and automatically log the user into their mailbox.

The system can also perform various telephone system functions such as transferring calls and controlling message waiting indicators on the user's telephone sets by sending commands to the VBPC card. The VBPC card then presses the appropriate soft keys of the telephone set to perform the function.

# **Supported Features**

Some voicemail/auto-attendant features are affected by the type of integration the PBX system provides. Below is a list of these features and information on whether or not they are supported by this integration. While every effort is made to confirm the validity of this information DSSI is not responsible for errors or omissions.

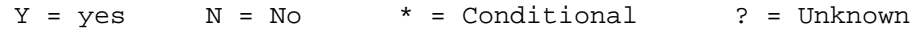

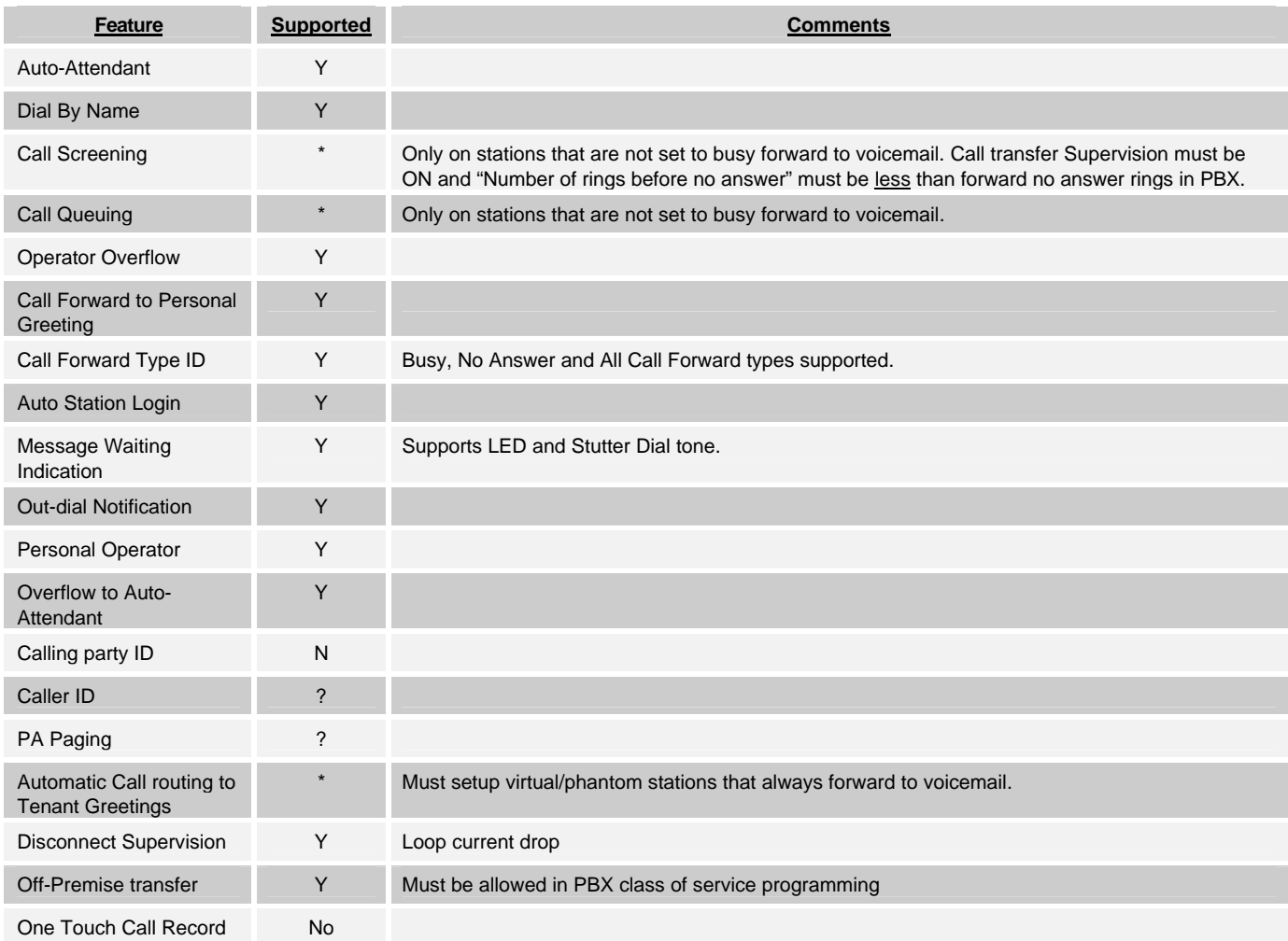

# **PBX Requirements**

- $\checkmark$  1 ea. Mitel PBX as shown below:
	- $\checkmark$  sx200D w/version 1005 or higher
	- $\checkmark$  sx200 Light w/Lightware 15 or higher
	- $\checkmark$  sx2000 Light/VS/S all MSTREAMS versions
- $\checkmark$  1 ea. Mitel DNI type 430 digital station port per every voicemail port (set not required). Station card type MC330AA
- $\checkmark$  1 ea. analog station port for remote access modem (optional)

## **Win Series Requirements**

- $\checkmark$  1 ea. Win Series voicemail system
- $\checkmark$  Software version 1.0j or higher
- $\checkmark$  VBPC integration module enabled
- $\checkmark$  1 ea. Mitel VBPC card installed for every 8 voicemail ports
- $\checkmark$  1 ea. Dialogic D81 VLC installed for every 8 voicemail ports
- $\checkmark$  1 ea. VBPC cable for every 8 voicemail ports
- $\checkmark$  1 ea. RJ-21 block or harmonica adapter for every 8 voicemail ports

## **Physical Connections**

The following page will illustrate the physical connections for connecting the Mitel DNIC ports to the VBPC card.

Each VBPC cable connects up to 8 ea. 430 type ports to the VBPC card. The VBPC cable has a mini-centronics connector on one end and a 25 pair amphenol connector on the other end. There is also a 25 pair extender cable provided for every 8 ports. Connect the provided VBPC cable to the first VBPC card (Note: the first VBPC card is the one closest to the power supply of the PC and should be labeled ports  $1 - 8$ ). Then connect the 25 pair extender cable to the VBPC cable. Next connect the extender cable to either the 8 port harmonica adapter or to the RJ-21 66 block and then cross connect the ports according to the diagram on the next page. **Refer to the pins labeled M1**. Repeat for every 8 ports.

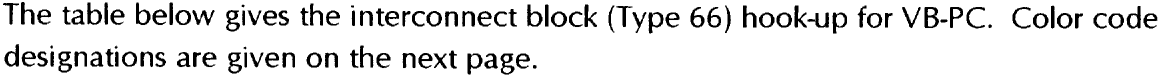

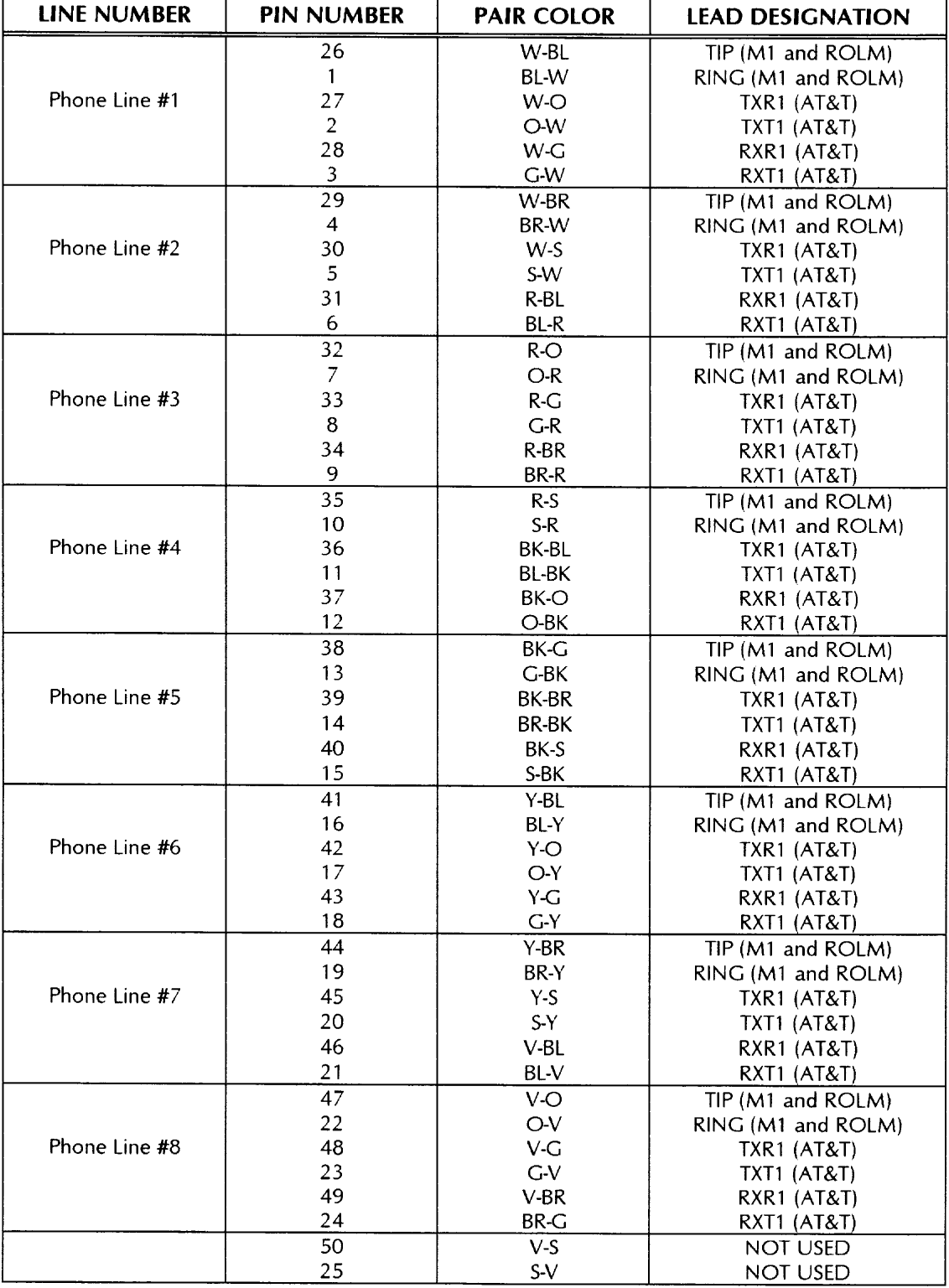

# **PBX Programming**

# *Introduction*

The steps listed below detail minimum requirements for a VB-PC application. Consult with your PBX representative for programming information on extended applications.

# **NOTE**

The screens are taken from a Mitel SX-200D Generic 1005 administration terminal.

- **Boldface** fields: Indicates where required information must be entered.
- Underlined fields: Complete as needed but does not have required defaults.
- *Italics*: Indicates fields that may not appear on all software versions.

## **Mitel SX-200D Administration Overview**

You must complete five tasks when administering the PBX:

- **D** COS Programming
- □ Telephone Administration
- **D** Hunt Group programming
- **D** Subscriber Station Set Administration

## **Task One: Class of Service Programming**

Option 604 – Superset Automatic Line Selection must be **ENABLED** on the COS for the voicemail ports. Failure to enable this option will cause the MW control to fail.

Other COS programming will depend on the application. Since the COS will be different, see your PBX representative for additional instructions.

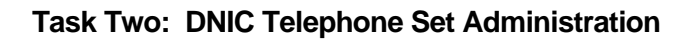

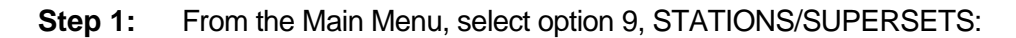

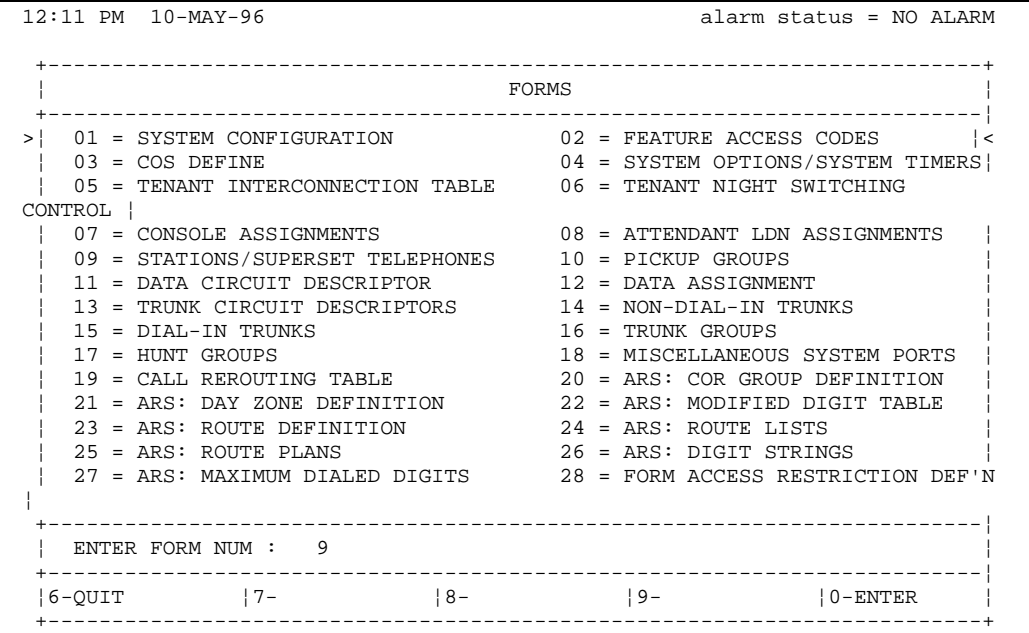

# **Step 2:** Configure the SUPERSET's. As an example, we will program two telephones, 410 and 411.

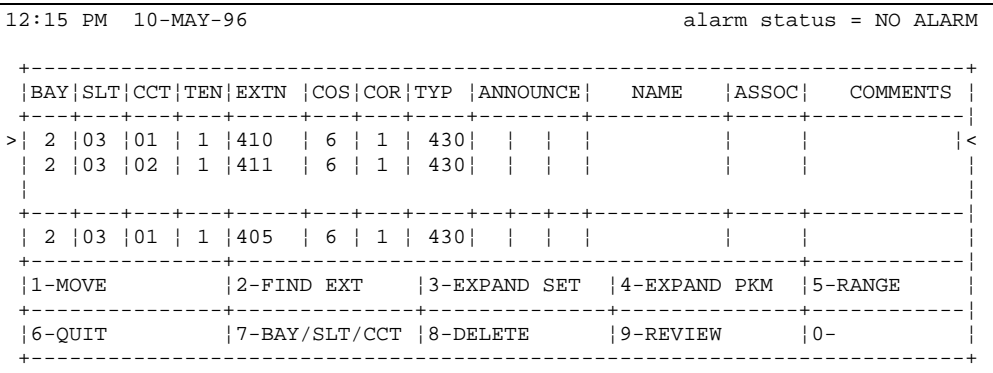

**Step 3:** Press the DOWN ARROW key until '410' is highlighted. Then press ESC, followed by '3' for EXPAND SET. The screen changes to the following:

|       | 12:15 PM 10-MAY-96<br>alarm status = NO ALARM |                                    |      |       |                                                       |       |       |    |       |     |  |           |  |  |       |  |
|-------|-----------------------------------------------|------------------------------------|------|-------|-------------------------------------------------------|-------|-------|----|-------|-----|--|-----------|--|--|-------|--|
|       | KEY                                           |                                    | TYPE |       | DIR   RING   SEC   DSS   EXT NUM   TRK NUM            |       |       |    |       |     |  |           |  |  | LABEL |  |
|       | 01                                            | Prime                              |      |       | In/Out                                                | Immed |       | NΩ |       | 410 |  |           |  |  |       |  |
| $>$ ! | 02                                            | Speed Dial                         |      |       |                                                       |       |       |    |       |     |  |           |  |  |       |  |
|       | 03                                            | Speed Dial                         |      |       |                                                       |       |       |    |       |     |  |           |  |  |       |  |
|       | 04                                            | Speed Dial                         |      |       |                                                       |       |       |    |       |     |  |           |  |  |       |  |
|       |                                               | 05 Speed Dial                      |      |       |                                                       |       |       |    |       |     |  |           |  |  |       |  |
|       | 06                                            | Speed Dial                         |      |       |                                                       |       |       |    |       |     |  |           |  |  |       |  |
|       | 07                                            | Speed Dial                         |      |       |                                                       |       |       |    |       |     |  |           |  |  |       |  |
|       | 08                                            | Speed Dial                         |      |       |                                                       |       |       |    |       |     |  |           |  |  |       |  |
|       | 09                                            | Speed Dial                         |      |       |                                                       |       |       |    |       |     |  |           |  |  |       |  |
|       |                                               | 10 Speed Dial                      |      |       |                                                       |       |       |    |       |     |  |           |  |  |       |  |
|       |                                               | 11   Speed Dial<br>12   Speed Dial |      |       |                                                       |       |       |    |       |     |  |           |  |  |       |  |
|       |                                               |                                    |      |       |                                                       |       |       |    |       |     |  |           |  |  |       |  |
|       |                                               | 02 Speed Dial                      |      |       |                                                       |       |       |    |       |     |  |           |  |  |       |  |
|       |                                               | 1-KEY LINE                         |      |       | 2-MULTI-CALL  3-FEATURE  4-DIR TRK ACC  5- ** MORE ** |       |       |    |       |     |  |           |  |  |       |  |
|       | 6-OUIT                                        |                                    |      | 7-KEY |                                                       |       | $ 8-$ |    | $9 -$ |     |  | $\pm 0 -$ |  |  |       |  |

Do the same for extension 411.

# **Task Three: Voicemail Hunt Group Programming**

**Step 1:** Assign extensions 410 and 411 to a hunt group. The pilot number of the hunt group becomes the forwarding target for subscribers. From the Main Menu, select option 17, HUNT GROUPS.

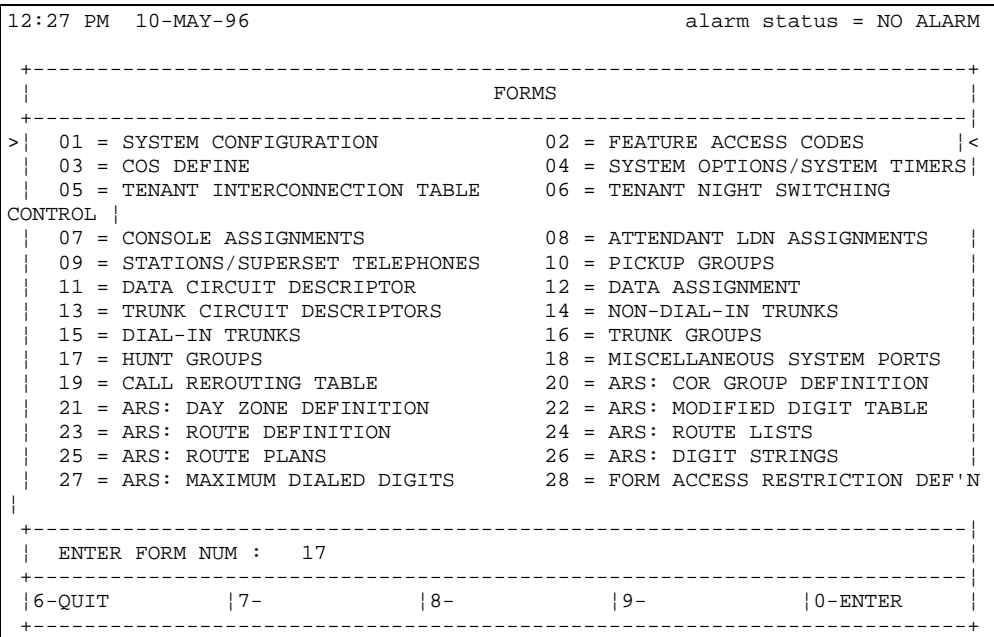

## **Step 2:** Create a hunt group whose pilot number is 500. The group includes extensions 410 and 411.

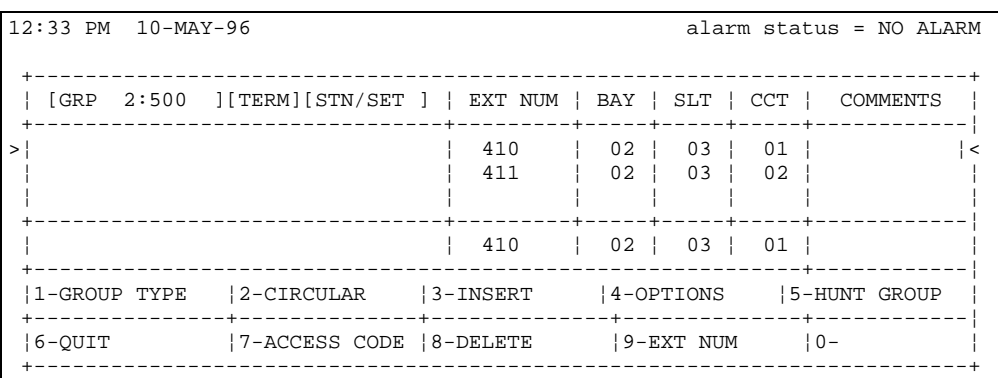

# **Task Four: Subscriber Station Set Administration**

All subscribers are forwarded to the hunt group containing the VB-PC SUPERSET's. In our example, they are forwarded to extension 500.

#### **Programming for SUPERSET 4 Telephones:**

If your SUPERSET 4 telephone was programmed with a name string, and your phone extension is not included, follow these steps:

- 1. Press the soft key for PROGRAM.
- 2. Press the soft key for NAME.
- 3. Using the dial pad, enter your extension number followed by a blank space followed by your name. Examples are:
	- r Smith *or* Smith 201JST
	- $\Box$  JST 202
- 4. If you do not know how to program your phone, consult your system administrator.

#### **To Configure a SUPERSET Telephone:**

- 1. Press the soft key for PROGRAM
- 2. Press the soft key for CALL FORWARD.
- 3. Select the appropriate call forward option:
	- $\Box$  Always Forward
	- $\Box$  When No Answer
	- $\Box$  When Set's Busy
- 4. Assign the target extension as '500', which is the pilot number for our three SUPERSET telephones. When this is first configured, it automatically places the call in a forwarding mode.

#### **To Activate Call Forwarding on a SUPERSET Telephone:**

- 1. Press the SELECT FEATURES key.
- 2. Dial feature '1' for FWD.
- 3. Press the ON soft key.

#### **To Deactivate Call Forwarding on a SUPERSET Telephone:**

- 1. Press the SELECT FEATURES key.
- 2. Dial feature '1' for FWD.
- 3. Press the OFF soft key.

#### **Activating Forwarding for Analog Telephones:**

- 1. Get dial tone.
- 2. Dial the busy/ring no answer feature code provided by your System Administrator.
- 3. Dial the VoiceBridge pilot number (extension 500).
- 4. Hang up.

*NOTE: Analog telephones can not have names programmed, and will provide station information.*

#### **Deactivating Forwarding for Analog Telephones:**

1. Get dial tone.

- 2. Dial the busy/ring no answer feature code provided by your System Administrator.
- 3. Hang up.

## **Mitel SX-2000 Administration Overview**

Five tasks must be completed when administering the PABX:

- **D** COS Programming
- $\Box$  Telephone Administration
- $\Box$  Key Assignment
- $\Box$  Hunt Group programming
- **D** Subscriber Station Set Administration

## **Task One: Class of Service Programming**

COS programming will depend on the application. Since the COS will be different, see your PABX representative for additional instructions.

## **Task Two: DNIC Telephone Set Administration**

**Step 1:** From the Main Forms screen, select MULTILINE SET FORMS:

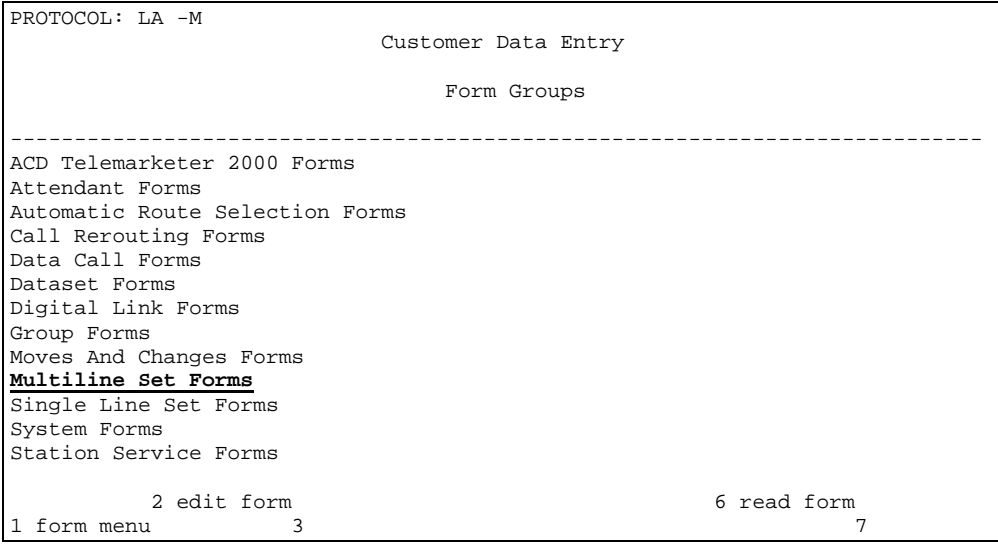

# **Step 2:** In the Multiline Set Forms screen, select MULTILINE SET ASSIGNMENT:

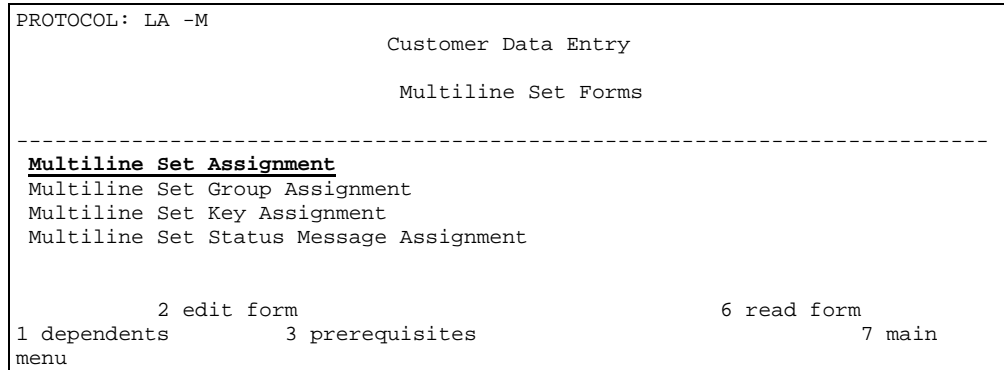

# **Step 3:** In the Multiline Set Assignment screen, select DNI CIRCUIT ASSIGNMENT:

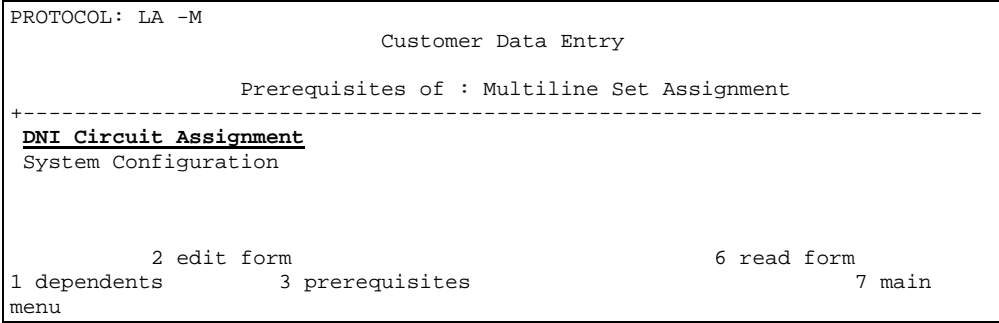

# **Step 4:** In the DNI Circuit Assignment screen, select the Superset 430:

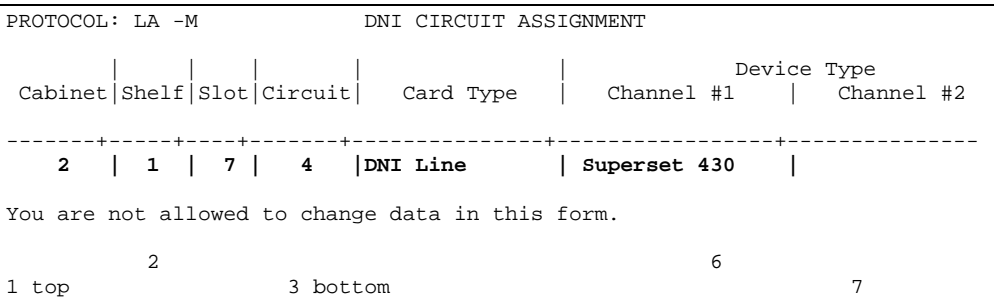

# **Task Three: Key Assignment**

# **Step 1:** In the Multiline Set Forms screen, select MULTILINE SET KEY ASSIGNMENT:

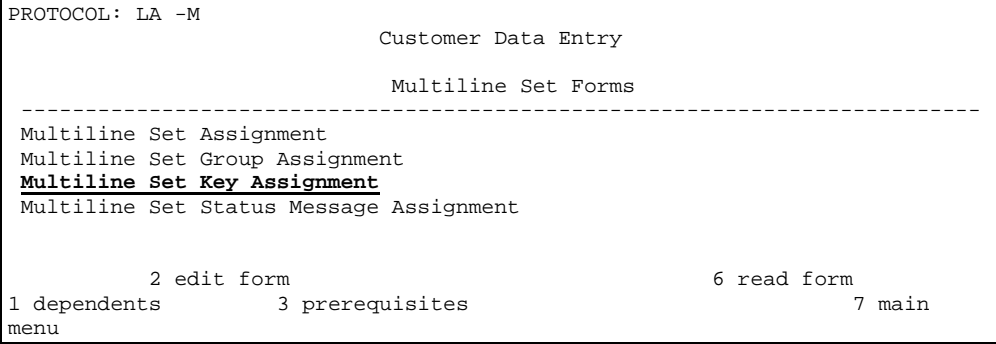

**Step 2:** In the Multiline Set Key Assignment screen, set the Prime Directory Number to 410 and set the Key Numbers as indicated:

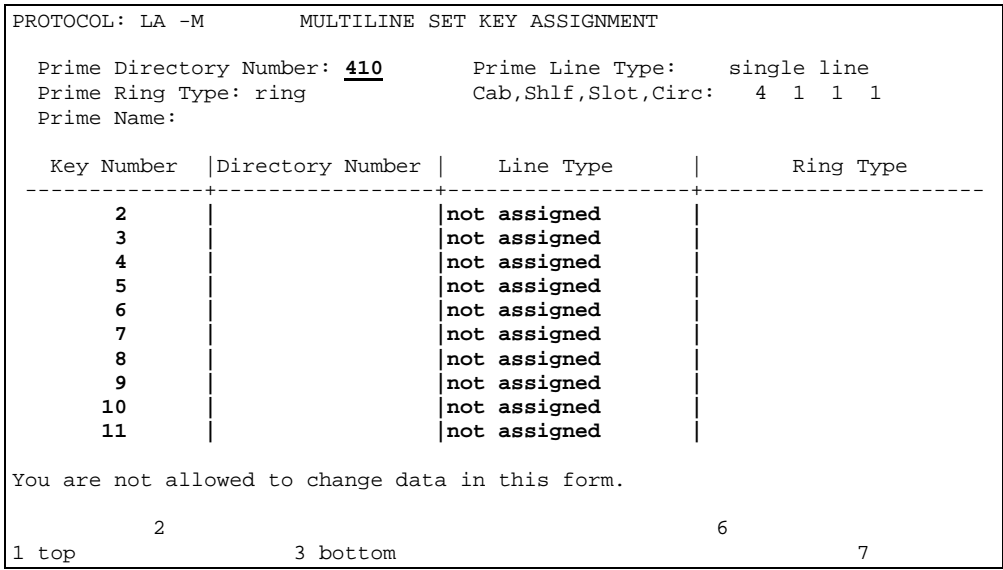

Repeat these steps for the rest of the VB-PC ports.

# **Task Four: Voicemail Hunt Group Programming**

**Step 1:** Assign extensions 410 and 411 to a hunt group. The pilot number of the hunt group becomes the forwarding target for subscribers. For this example, the pilot number is 500. From the Main Forms screen, select GROUP FORMS.

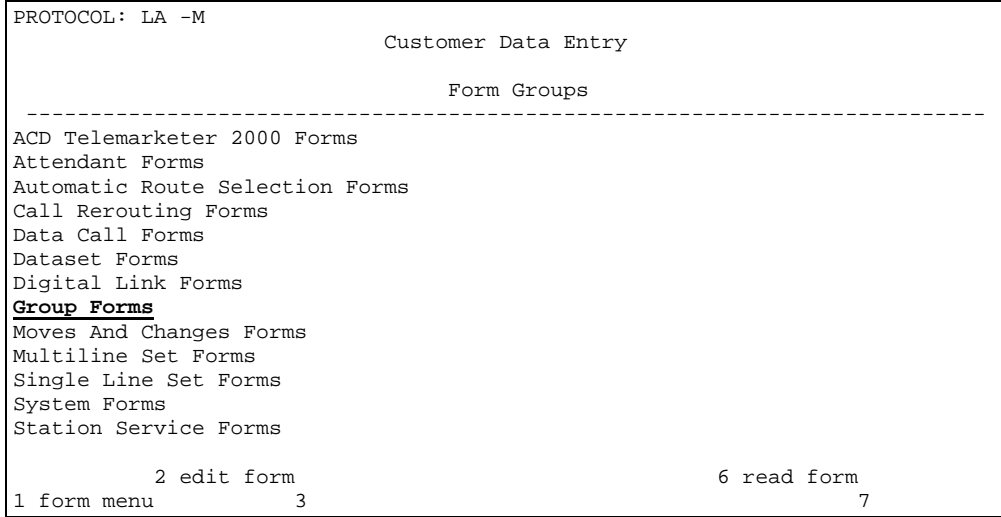

# **Step 2:** In the Group Forms screen, select HUNT GROUP ASSIGNMENT:

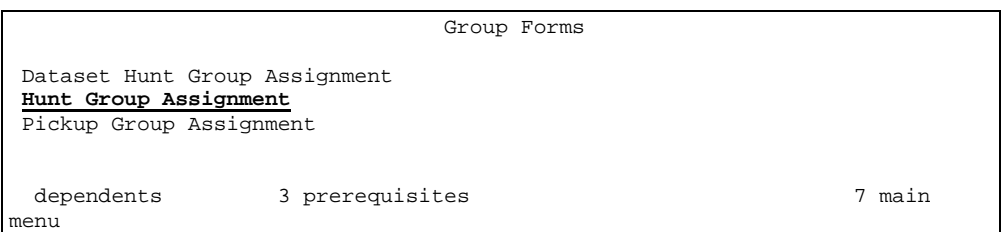

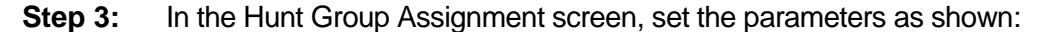

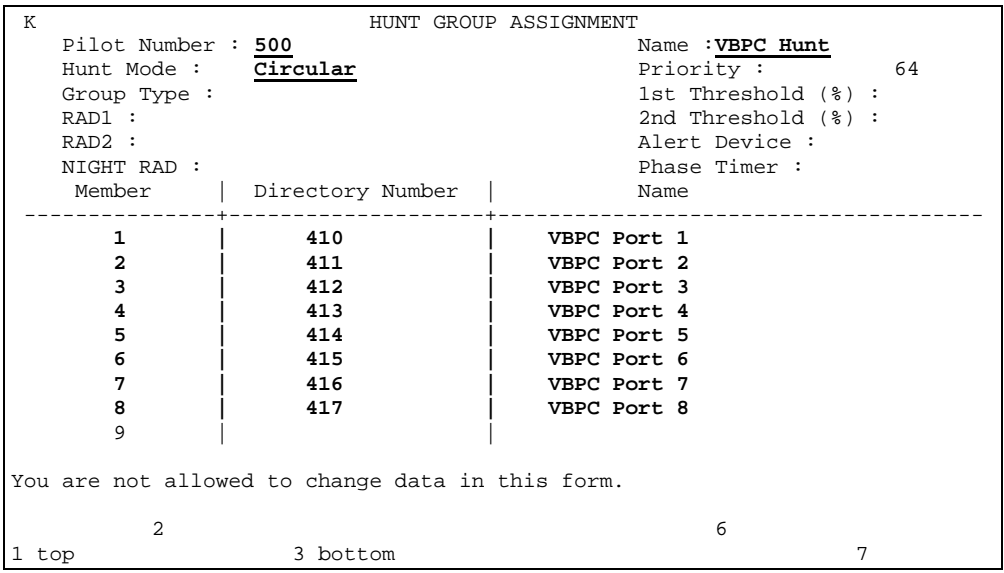

## **Task Five: Subscriber Station Set Administration**

Follow the same procedure for the sx200 subscriber station set administration.

## **Win Series Programming**

The Win series will come from the factory pre-set for the proper integration type, however some parameters may need to be modified based upon your particular PBX configuration and application.

## **Telephone System Type**

Selecting the right telephone system type is very important as it is this setting that pre-configures the PBX integration parameters to work with your PBX. This includes transfer sequences, MWL codes, etc…. This item should have already been selected, however, since there are sometimes many variations on PBX integration types, such as Software Version, Numbering Plan, etc….. DSSI recommends that it be checked to verify the correct type (telefile #) has been chosen.

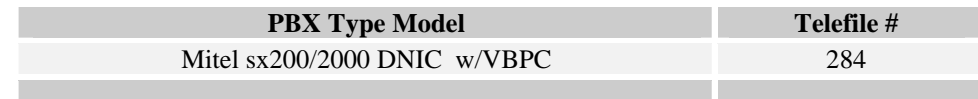

*Steps to change/check telephone system type on a Win Series system:*

1) Select the Telephone System Type Icon :

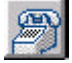

- 2) Then scroll through the list until the desired selection appears.
- 3) Select "Install" and confirm.
- 4) Select "Yes" when prompted to re-start the voice mail system.

#### **Mailbox Numbering Plan**

In order for integration to work, the mailbox numbers must match the user's extension numbers on the PBX. By default, the Win Series system comes with 500 mailboxes enabled and a three (3) digit numbering plan as shown below: **(NOTE: In some cases the numbering plan may have already been set at the factory. Check before changing or re-numbering)**

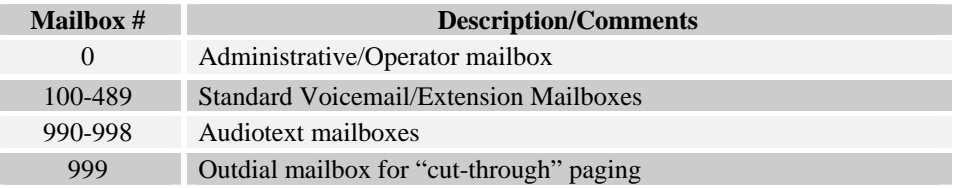

If your PBX numbering plan falls within this range then you may skip this step and proceed to the next section. Otherwise, the mailboxes must be re-numbered to match your PBX numbering plan. *Steps to renumber mailboxes on the Win Series system*

1) Select the mailbox programming icon

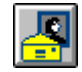

- 2) Select the first mailbox to be renumbered (100)
- 3) Select "renumber" from the menu
- 4) Enter the last mailbox to be renumbered or scroll to select a range
- 5) Enter the first new mailbox number
- 6) Press OK and confirm

**NOTE: If you are changing to a 4 digit numbering plan you must also go into the System Configuration icon, System Size and Timers and change the "Number of digits in an extension or mailbox number" to 4.**

#### **Setting Message Waiting Light Feature Codes**

The message waiting light feature codes are programmable on the Mitel PBX's, therefore, it will be necessary to enter the codes defined in the Mitel PBX programming into the Win Series system configuration before the message waiting lights will function.

*Steps for entering Message Waiting Light feature codes:*

1) Select the System Configuration Icon

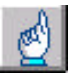

- 2) Select "New Message Notification and MWL"
- 3) In the Message Light ON Sequence enter the Mitel Message Waiting Light ON feature code, i.e. \*90
- 4) In the Message Light OFF Sequence enter the Mitel Message Waiting Light OFF feature code, i.e. \*91
- **5)** Note: For systems with a "mixed" dialing plan (combination of 3 and 4 digit extensions) enter the feature codes followed by E#, for example…the ON code would be \*90E#. This forces the voicemail system to dial the # after the extension number to indicate to the PBX that it is done dialing. **Failure to do this may result in the message waiting lights working inconsistently.**